## Taylor&Francis 期刊数据库 操作指南

1 打开浏览器, 输入网址 <http://www.tandfonline.com/>, 点击网页右 上角"Login"进入登录页 面

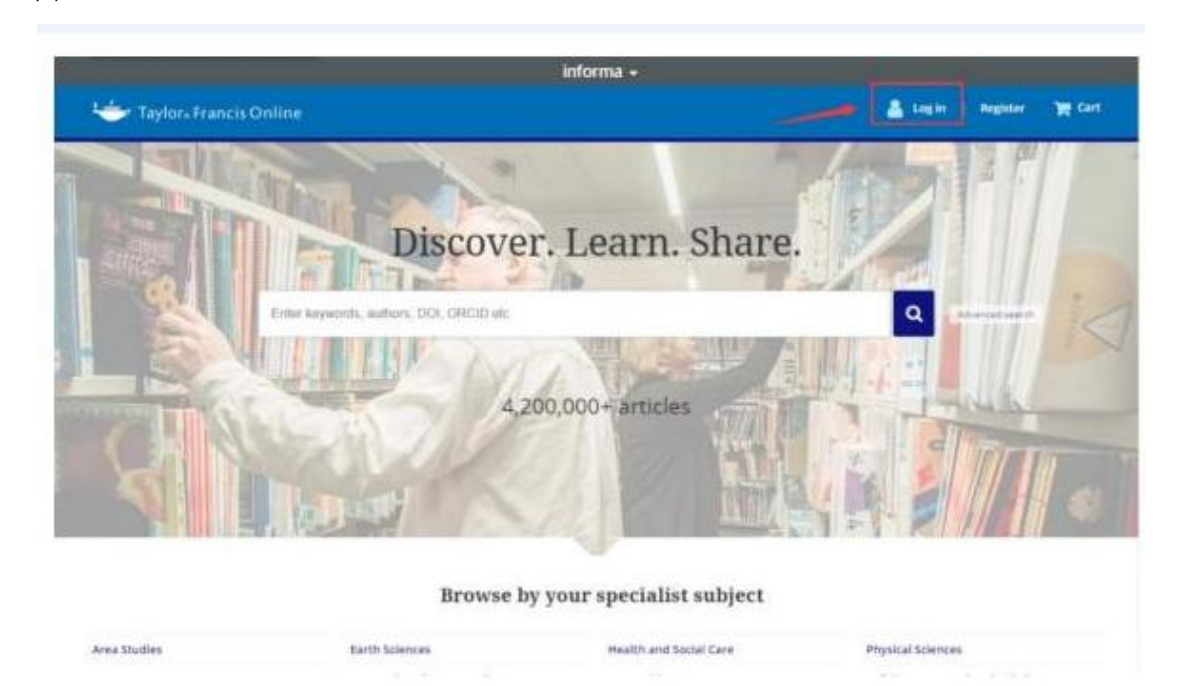

2、在登录页面的"Log in via your institution"下点选"Shibboleth"登录方式。

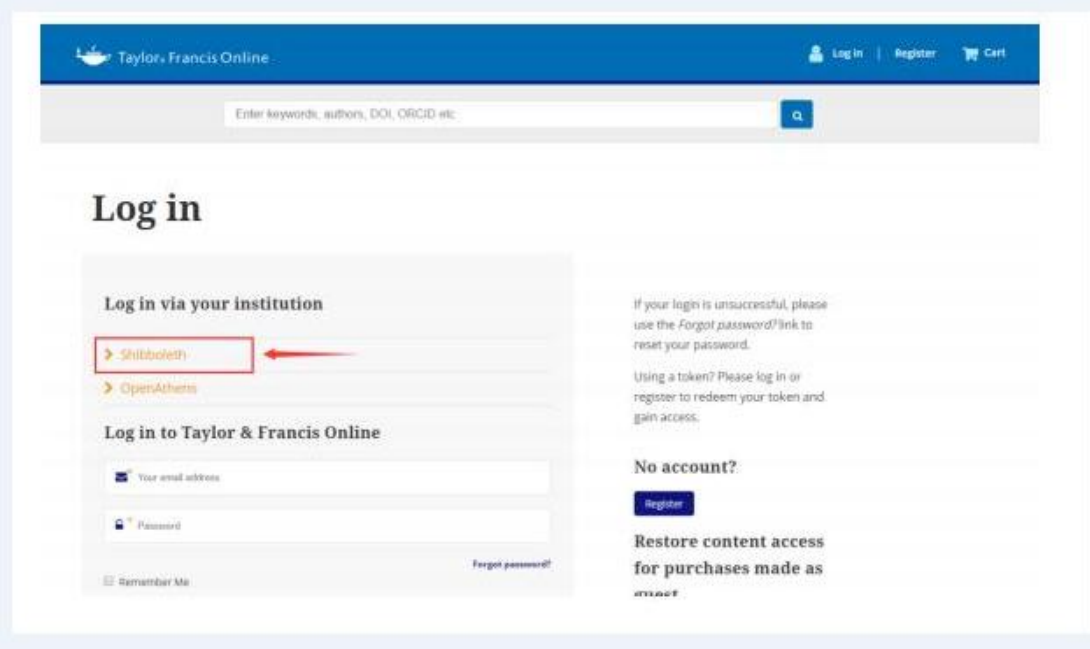

3、在"Select your region or group"的下拉菜单中选取"China CERNET Federation"

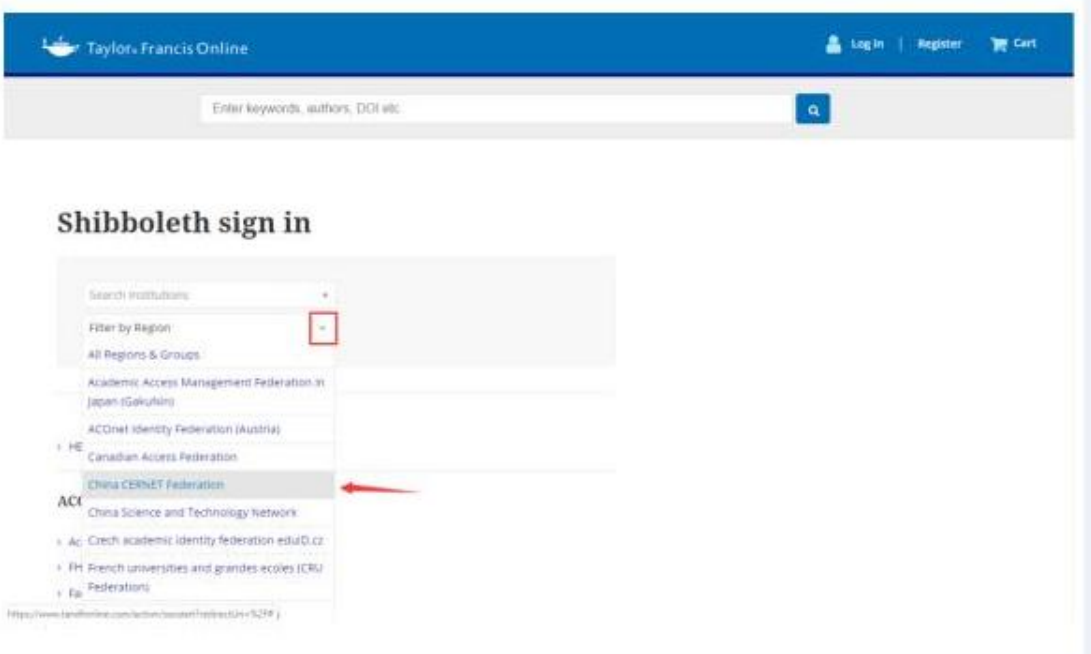

4、在"Search Institutions"中输入或从下方列表中选择学校英文名称, 如: "Shandong

## Univeristy".

- > Nanjing Agriculture University > Nanjing Forestry University > Nanjing Normal University > Nanjing Tech University > Nanjing University of Science and Technology > Ningbo University > Northeast Normal University > Northeastern University - China > Northwest University - China > Northwestern Polytechnical University > Ocean University of China
- > Peking University
- > Qufu Normal University
- > RENMIN UNIVERSITY OF CHINA
- > Shaanxi Normal University
- Shandong University
- > Shanghai International Studies University
- > Shanghai Jiao Tong University
- > Shanghai Normal University
- > Shanghai University
- > Shanghai University of Finance and Economics
- > Shanxi Normal University
- > Shenzhen University
- 5、进入所选学校的统一身份认证登录界面,例如北京大学统一认证登录界面,输入用户名

与口令

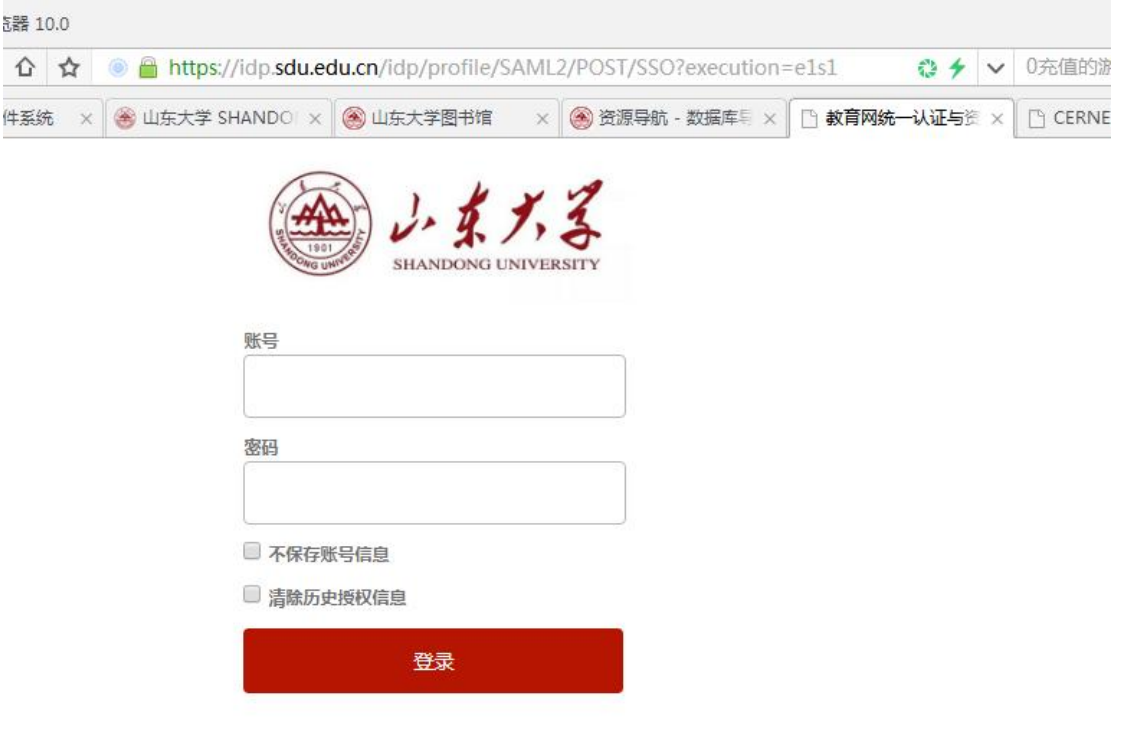

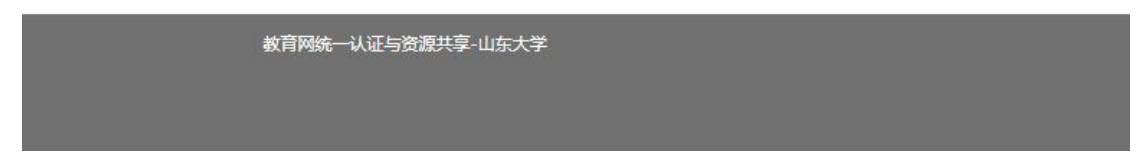

、验证成功后,即可访问 Taylor & Francis 期刊资源

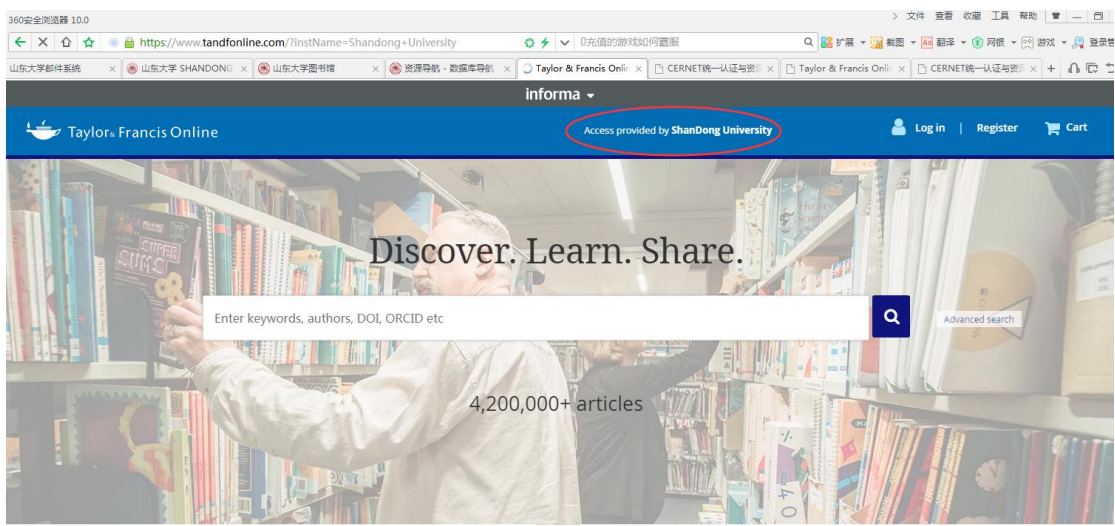